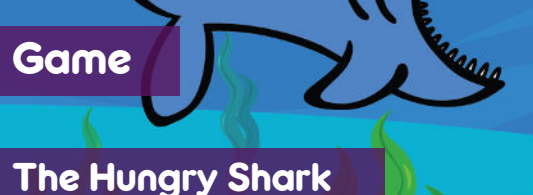

Į í

**Activity** 

In this activity you will make a game in PictoBlox where the aim of the game is to feed the shark as many fish as you can by controlling it with evive's potentiometer.

**CONTRACTOR** 

### STEP-BY-STEP

- **1.** Open PictoBlox, connect evive to your computer, and select the Board as evive.
- **2.** Once you've selected the board, click on the Connect tab and connect the board. Click on **Upload Firmware**  button.

# SETTING UP THE STAGE

- **3.** Add the Underwater backdrop from the backdrop library by clicking on Choose a Backdrop.
- **4.** Add the Fish and Shark2 sprite from the sprite library by clicking on Choose a Sprite. Delete the Tobi sprite.

# ASSIGNING MOVEMENTS TO SHARK

- **5.** Make a variable **Score** to store the score value.
- **6.** Make the script using **when flag clicked** hat block to do the following:
	- a. The shark will start from a fixed center point and will keep on moving until game is over.
	- b. User can only change the direction of the shark using **Point in direction** block.
	- c. The potentiometer gives values in the range of 0 to 1023 and our shark can rotate only 360**°**. Therefore, we will map the potentiometer values using the following mathematical formula:

,O,

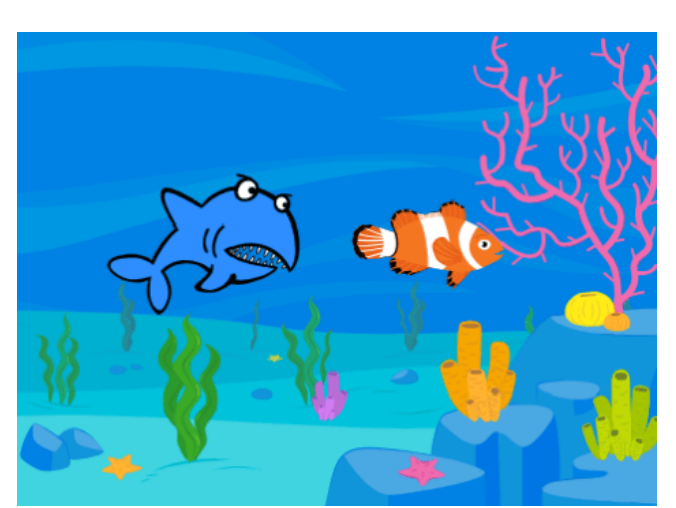

*STEP 3 STEP 4* 

ℐ

 $\overline{a}$ 

**Choose a Backdrop** 

ئ

**STEMpedia** 

丞

米

Q

**Choose a Sprite** 

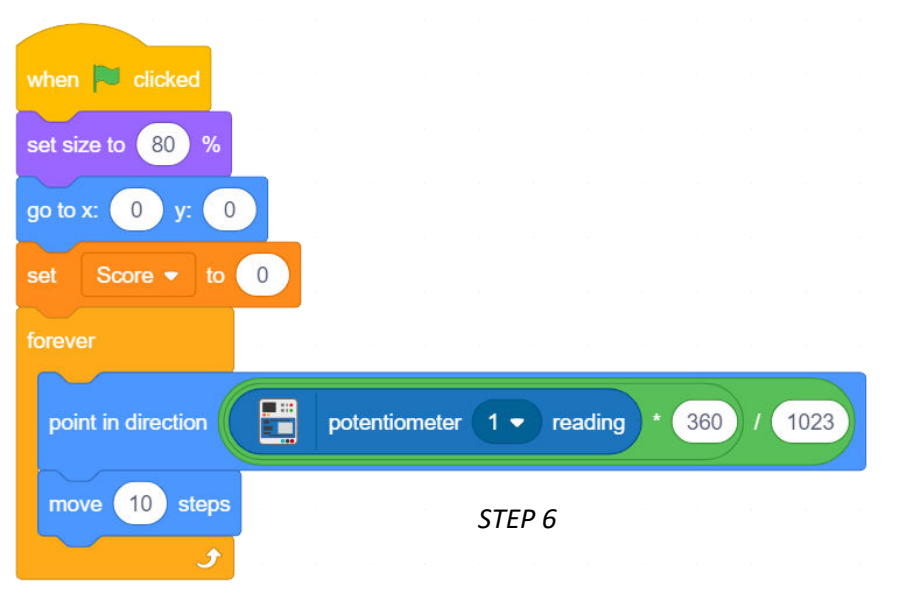

şΟ

**Shark's direction = (Potentiometer value \*360)/1023.**

### FISH SCRIPTS

- **7.** Select the Fish sprite and make the script to clone the fish every 1 second using **create clone of ()** block. To change the costume of the fish every time use **next costume** block.
- **8.** Now The clone will show up at a random point on the stage and will move a random point in 2 seconds. After the movement, delete the clone. Make the script using **when I start as a clone** hat block.

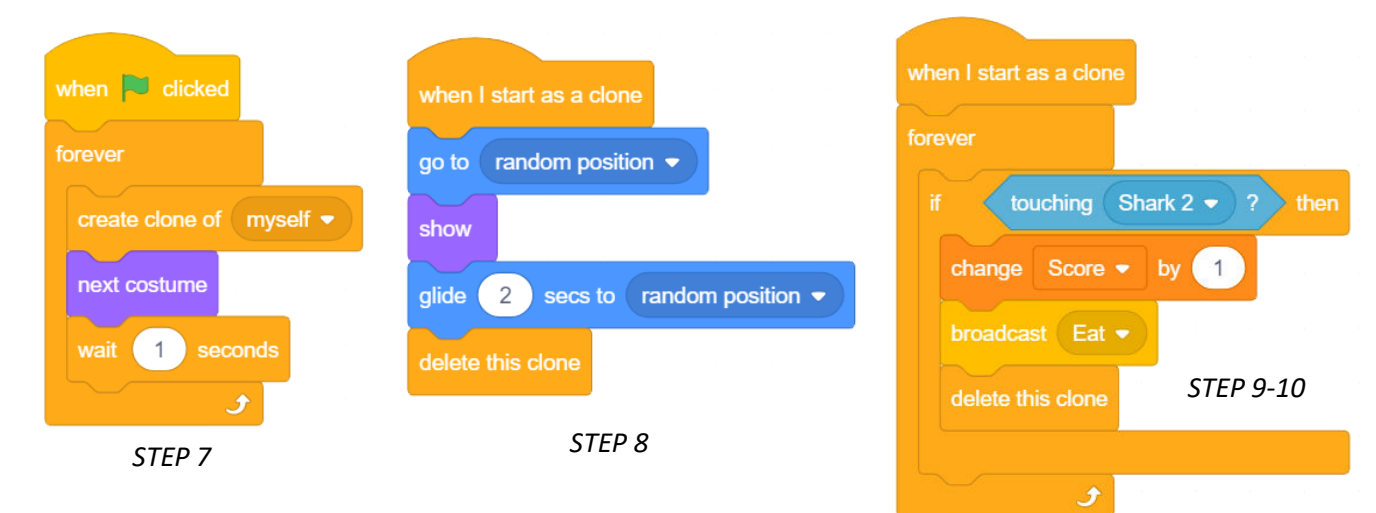

- **9.** Every time the shark eats a fish, the **Score** should increase. Make another script using when I start as a clone hat block to detect when the clone touches the shark, then increase the score and delete the clone.
- **10.** Broadcast *Eat* message to make the shark eating animation.
- **11.** Select the shark sprite.
- **12.** When the shark receives the message *Eat*, the shark sprite to makes a sound and look as if it has eaten the fish. Make a script for the same.

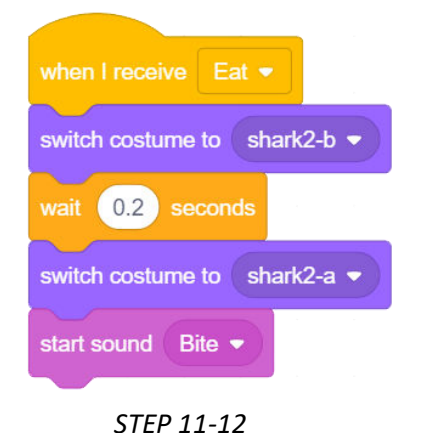

#### ADDON

- **13.** To make the game more challenging, you can time the game. Try adding another script for the timer!
- **14.** Click on the Green Flag to play the game.